# **DOCUMENTATION / SUPPORT DE FORMATION**

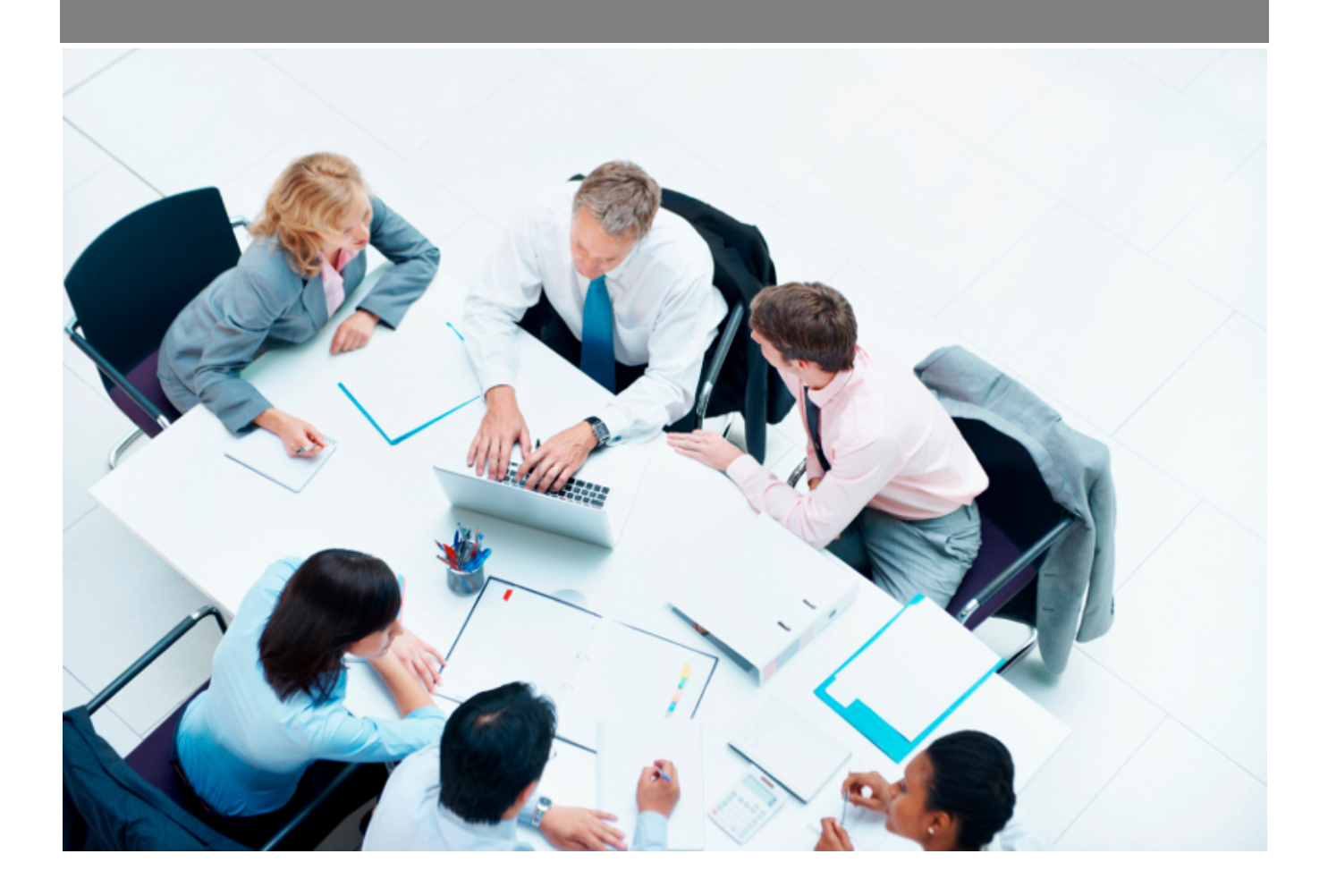

Copyright © Veryswing SAS, Tous droits réservés. VSActivity et VSPortage sont des marques déposées de Veryswing SAS.

# Table des matières

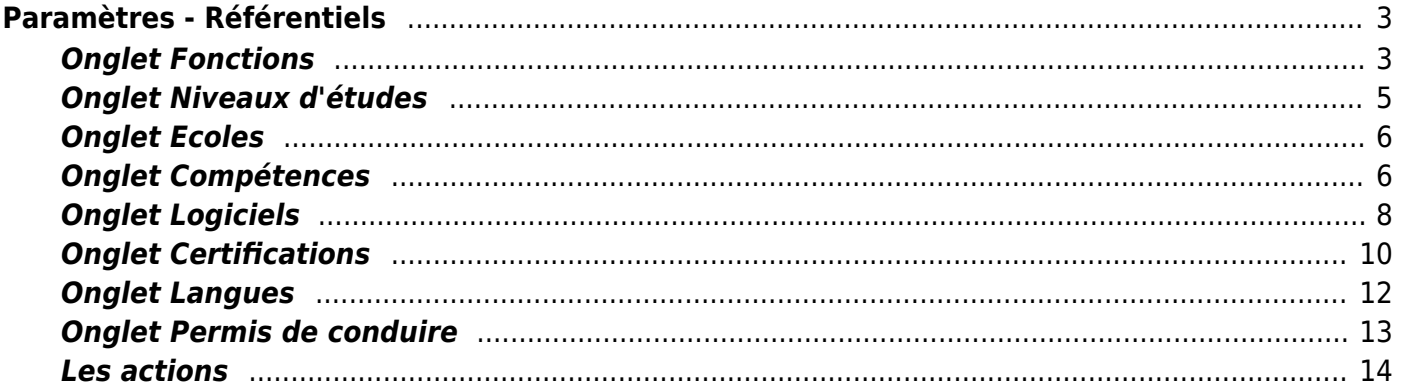

# <span id="page-2-0"></span>**Paramètres - Référentiels**

#### Droits à activer :

#### **Recrutement** :

Paramètres - Paramétrages des référentiels de recrutement

Cette page se compose de plusieurs onglets qui permettent de paramétrer un type de référentiel :

- Fonctions
- Niveaux d'études
- Ecoles
- Compétences (qui est commun avec celui géré pour les environnements techniques et fonctionnelles des clients, prospects, opportunités, affaires, etc)
- Logiciels
- Certifications
- Langues
- Permis de conduire

#### **Paramètres - Référentiels** <sup>(2</sup> 26)

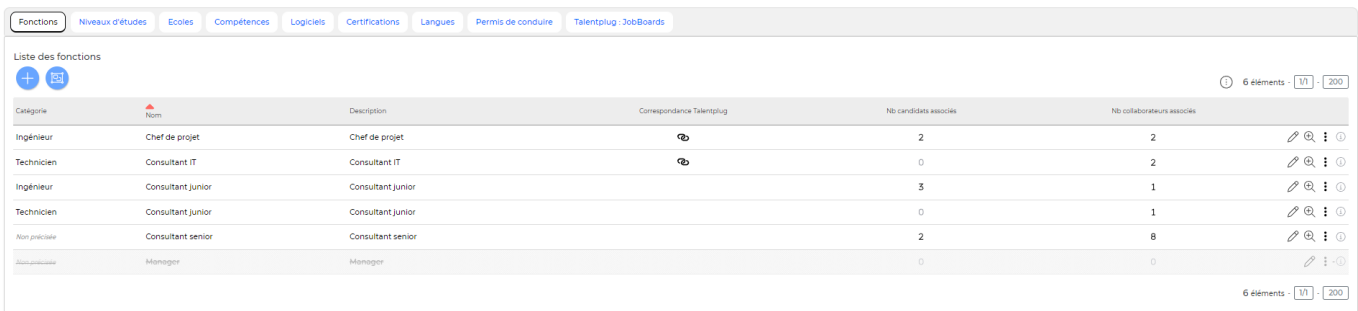

# <span id="page-2-1"></span>**Onglet Fonctions**

#### Etape 1 : Créer les catégories

Gérer les catégories

: Permet de gérer les catégories

Copyright © Veryswing SAS, Tous droits réservés. **3/14** and the set of the set of the set of the set of the set of the set of the set of the set of the set of the set of the set of the set of the set of the set of the set VSActivity et VSPortage sont des marques déposées de Veryswing SAS.

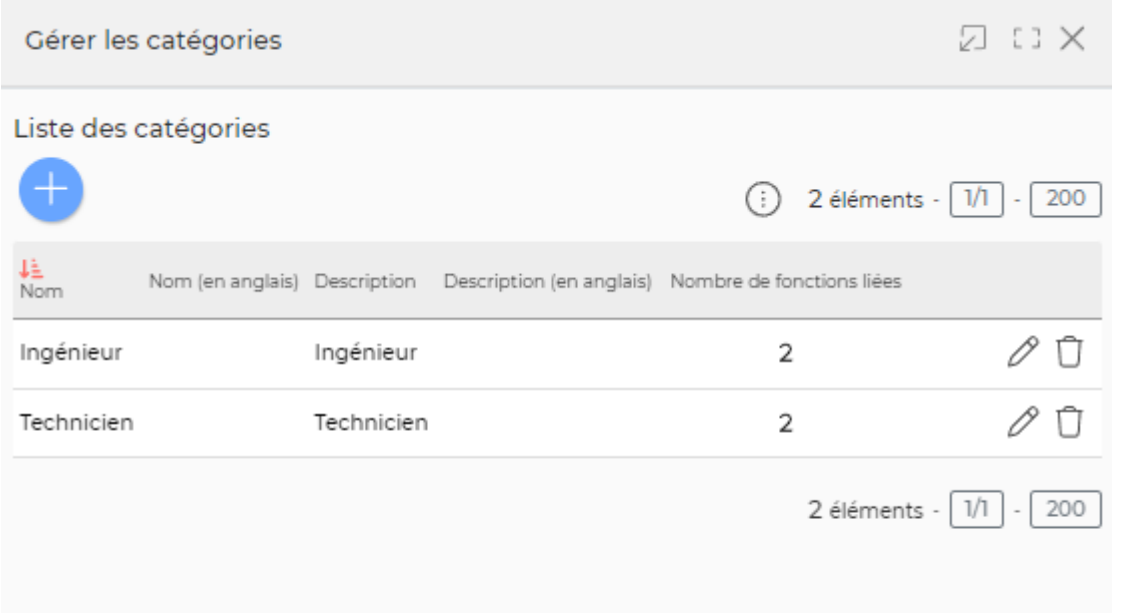

Dans la fenêtre qui s'ouvre vous pourrez gérer des catégories pour créer des regroupements et y rattacher ensuite des fonctions.

Etape 2 : Créer les compétences

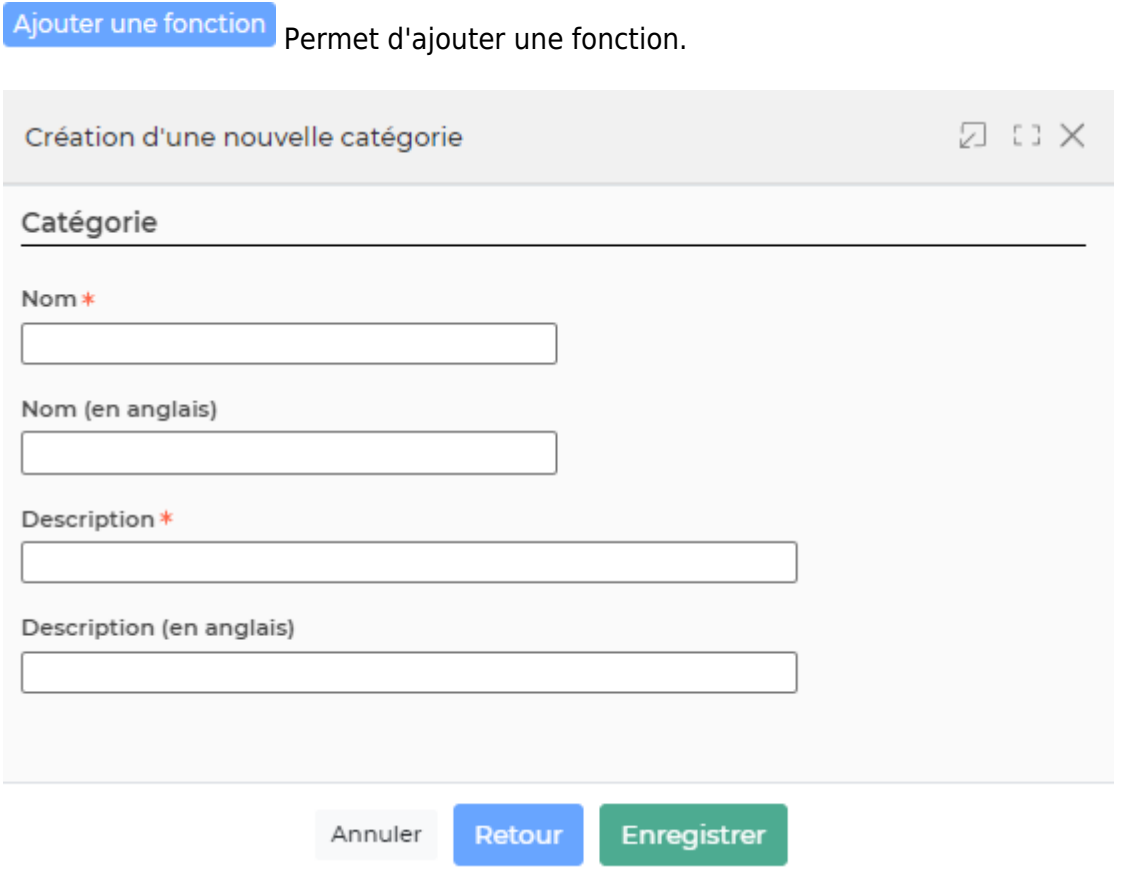

Copyright © Veryswing SAS, Tous droits réservés. **4/14** and the set of the set of the set of the set of the set of the set of the set of the set of the set of the set of the set of the set of the set of the set of the set

VSActivity et VSPortage sont des marques déposées de Veryswing SAS.

- **Nom :** permet de saisir un nom pour la fonction.
- **Description :** permet de saisir une description pour la fonction.
- **Actif :** coché par défaut, permet d'activer/désactiver la fonction.

# <span id="page-4-0"></span>**Onglet Niveaux d'études**

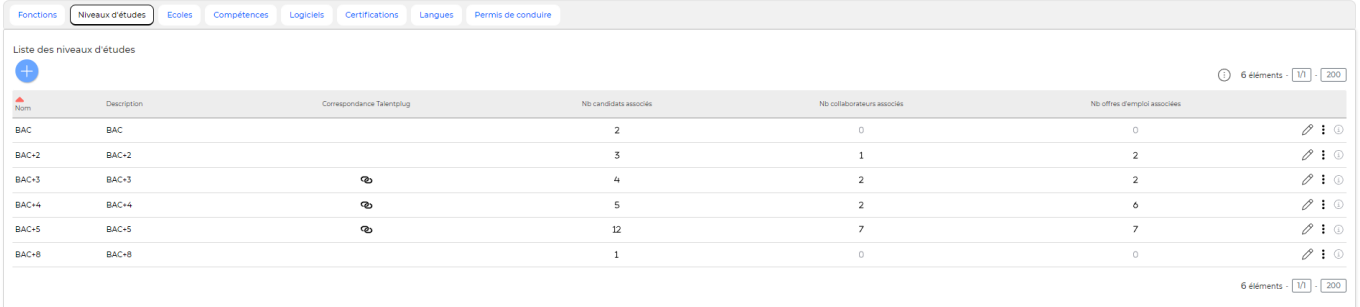

Ajouter un niveau d'études Permet d'ajouter un niveau d'études. Voir ci-après le détail de cette action.

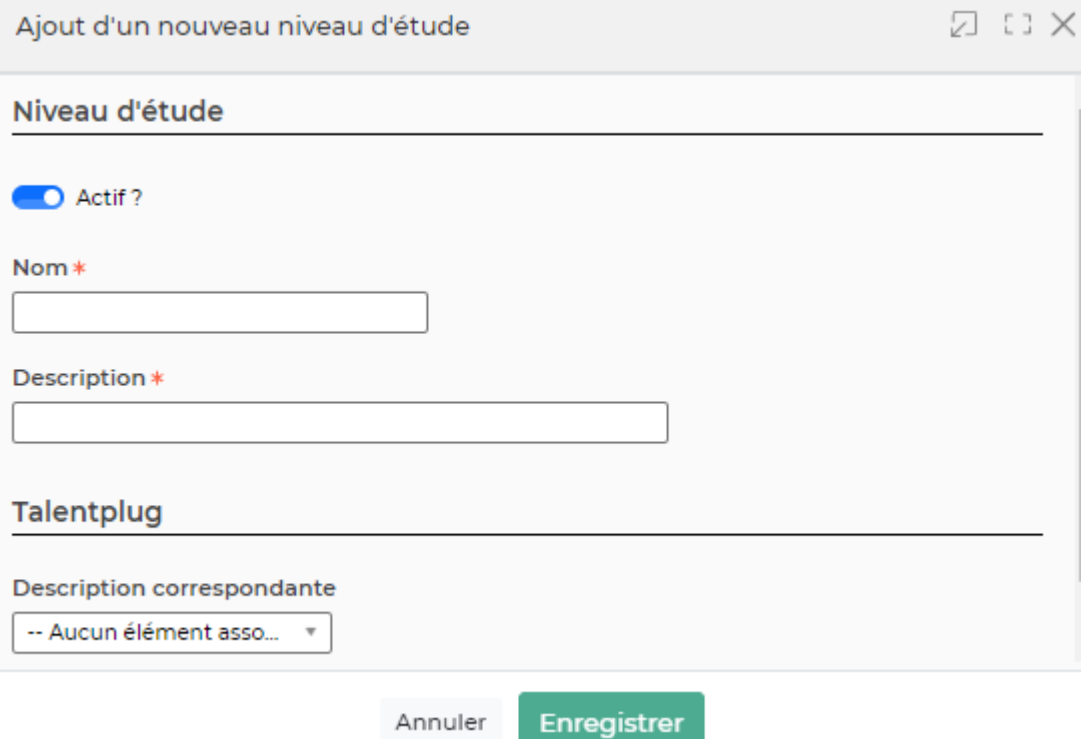

Dans ce formulaire vous devrez remplir les éléments suivants :

- **Nom :** permet de saisir un nom pour le niveau d'études.
- **Description :** permet de saisir une description pour le niveau d'études.
- **Actif :** coché par défaut, permet d'activer/désactiver le niveau d'études.

# <span id="page-5-0"></span>**Onglet Ecoles**

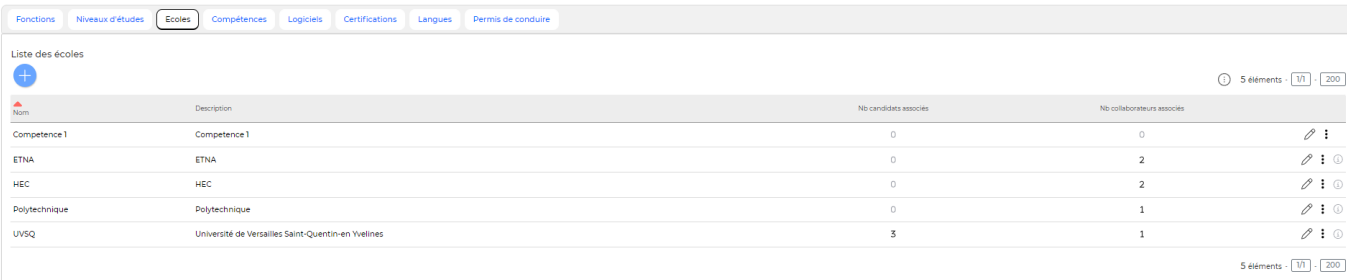

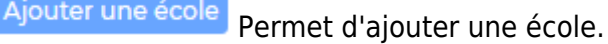

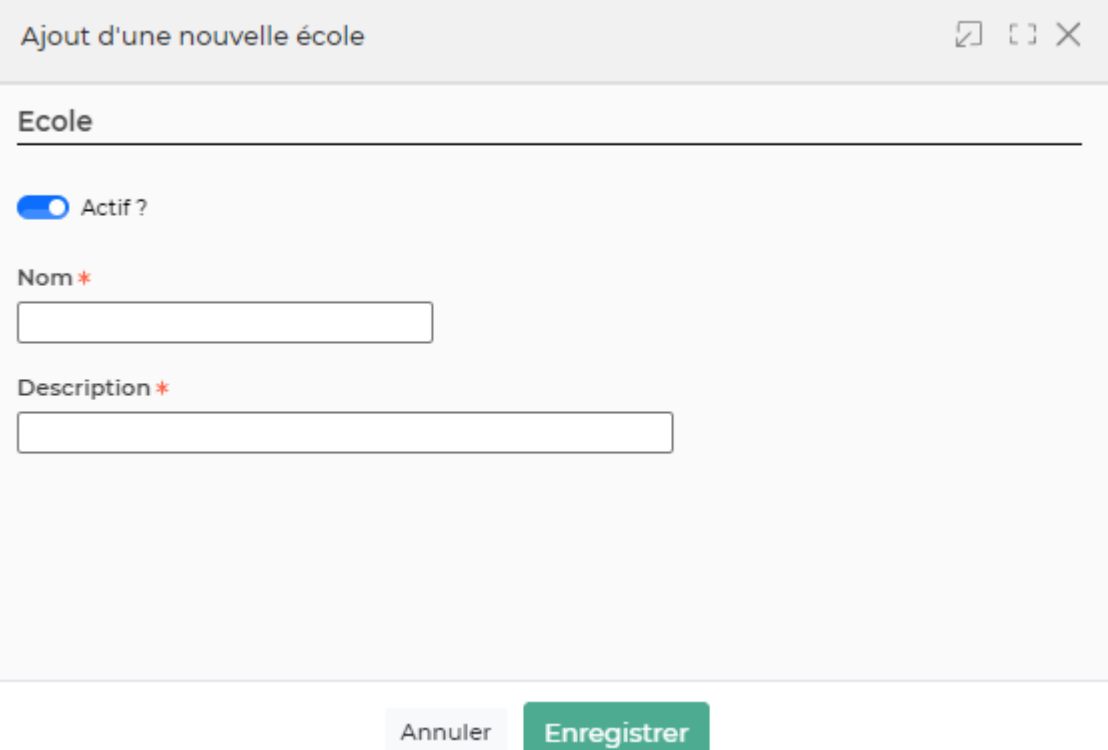

Dans ce formulaire vous devrez remplir les éléments suivants :

- **Nom :** permet de saisir un nom pour l'école.
- **Description :** permet de saisir une description pour l'école.
- **Actif :** coché par défaut, permet d'activer/désactiver l'école.

# <span id="page-5-1"></span>**Onglet Compétences**

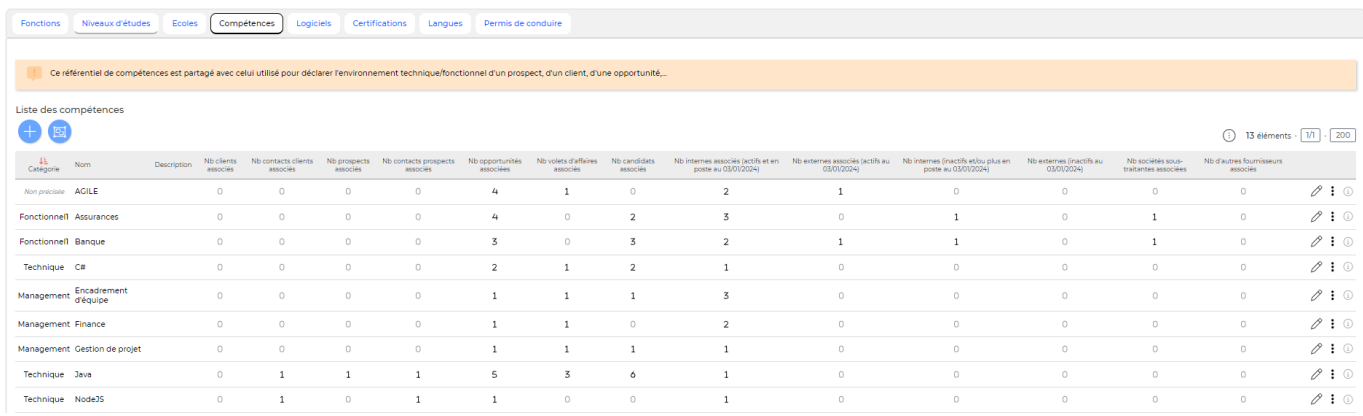

#### Etape 1 : Créer les catégories

Gérerles catégories permet de gérer les catégories de compétences. Voir ci-après le détail de cette action.

Ajouter une catégorie

Ajouter une catégorie de compétences.

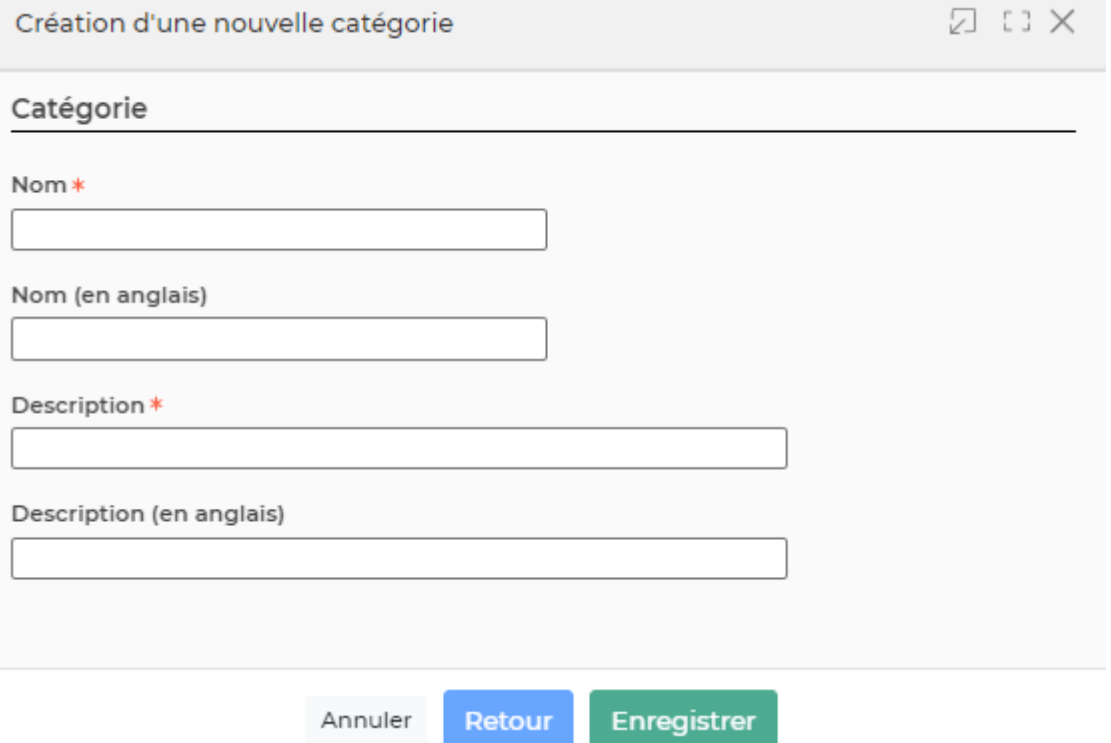

Dans ce formulaire vous devrez remplir les éléments suivants :

- **Nom :** permet de saisir un nom pour la catégorie de compétences.
- **Description :** permet de saisir une description pour la catégorie de compétences.

#### Etape 2 : Créer les compétences

Ajouterune compétence Permet d'ajouter une compétence. Voir ci-après le détail de cette action.

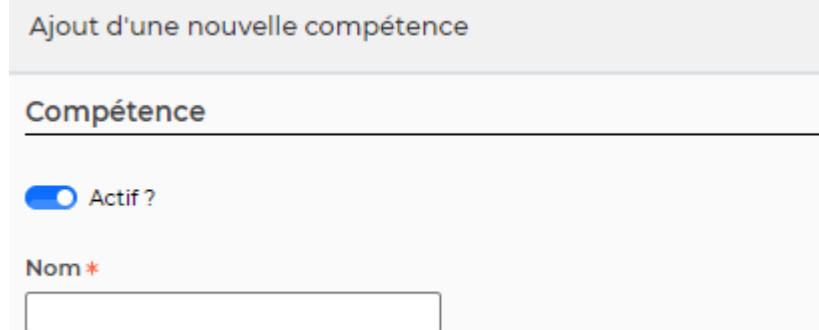

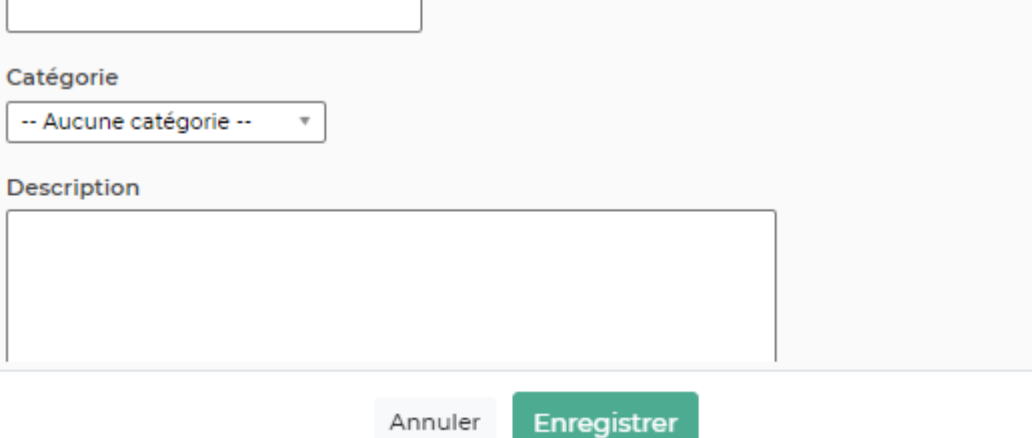

- **Nom :** permet de saisir un nom pour la compétence.
- **Description :** permet de saisir une description pour la compétence.
- **Catégorie :** permet de sélectionner une catégorie de compétences (les catégories sont à créer via le bouton "Gérer les catégories").

**20:00 ×** 

**Actif :** coché par défaut, permet d'activer/désactiver la compétence.

## <span id="page-7-0"></span>**Onglet Logiciels**

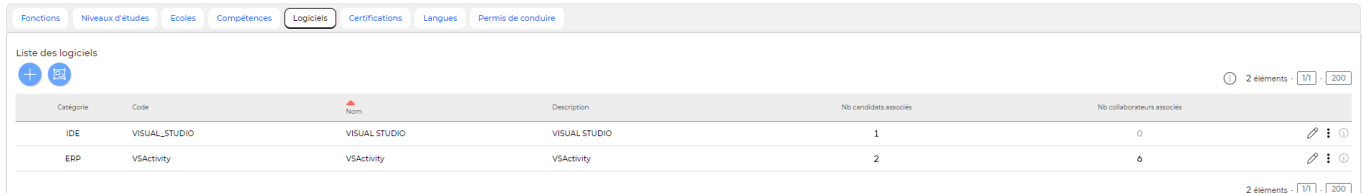

#### Etape 1 : Gérer les catégories

Gérer les catégories Permet d'ajouter les catégories des logiciels.

Ajouter une catégorie Ajouter une catégorie de compétences.

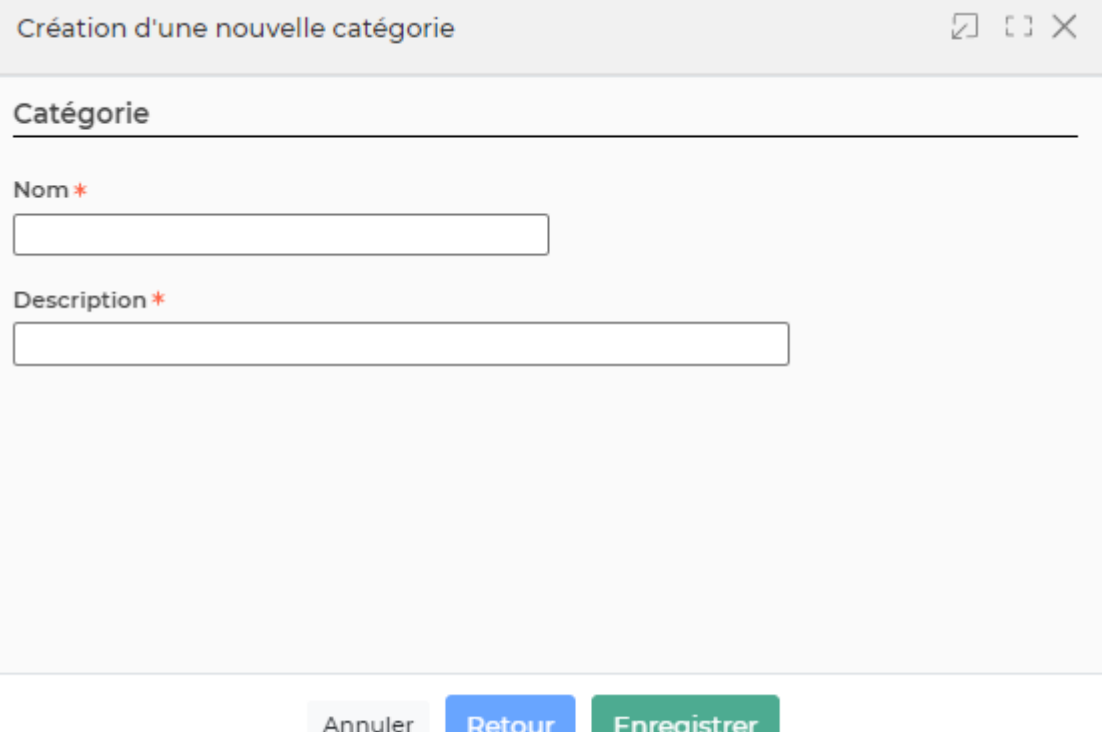

- **Nom :** permet de saisir un nom pour la catégorie de compétences.
- **Description :** permet de saisir une description pour la catégorie de compétences.

#### Etape 2 : Créer les logiciels

Ajouter un logiciel permet d'ajouter un logiciel.

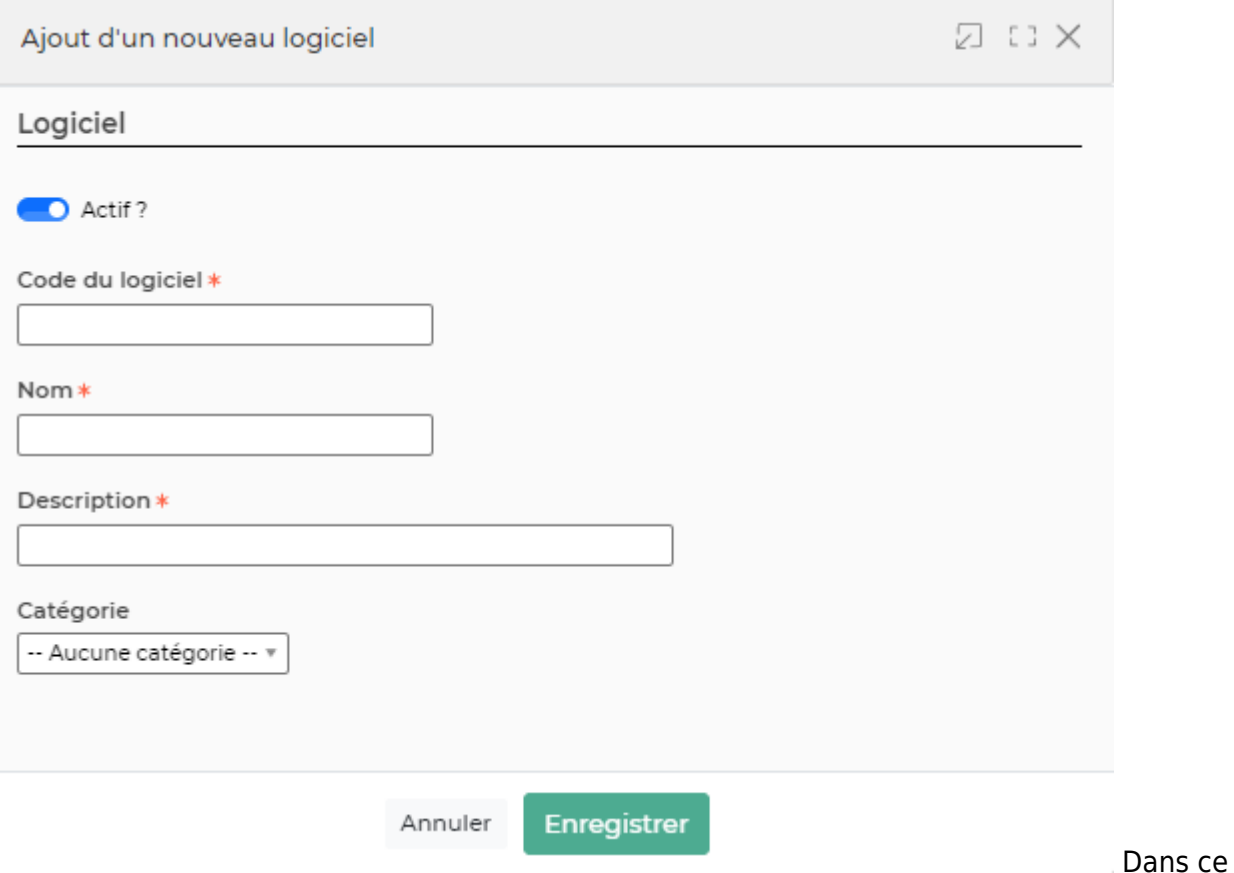

- **Code du logiciel :** permet de saisir un code pour le logiciel.
- **Nom :** permet de saisir un nom pour le logiciel.
- **Description :** permet de saisir une description pour le logiciel.
- **Catégorie :** permet de sélectionner une catégorie pour le logiciel (les catégories sont à créer via le bouton "Gérer les catégories").
- **Actif :** coché par défaut, permet d'activer/désactiver le logiciel.

# <span id="page-9-0"></span>**Onglet Certifications**

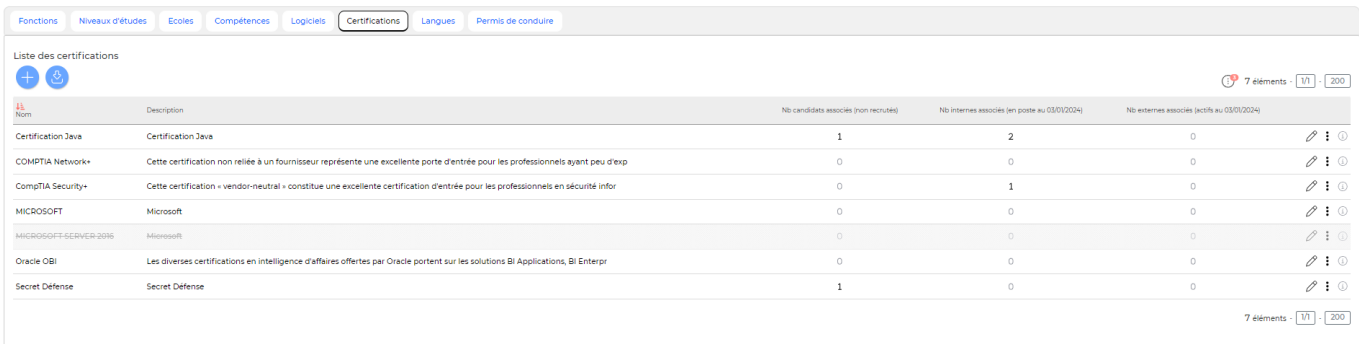

Ajouterune certification Permet d'ajouter une certification.

Copyright © Veryswing SAS, Tous droits réservés. 10/14 VSActivity et VSPortage sont des marques déposées de Veryswing SAS.

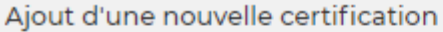

Cortification

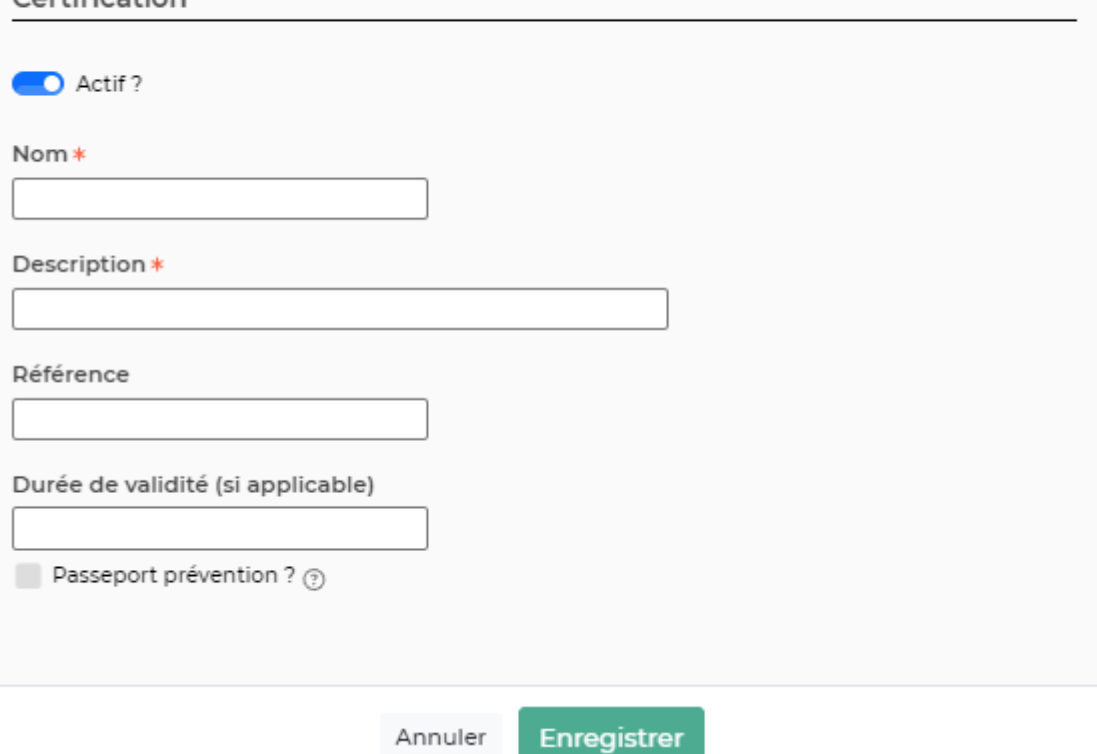

Dans ce formulaire vous devrez remplir les éléments suivants :

- **Nom :** permet de saisir un nom pour la certification.
- **Description :** permet de saisir une description pour la certification.
- **Référence (facultatif) :** permet de saisir une référence pour la certification.
- **Durée de validité (si applicable) (facultatif)** : permet de saisir une date de validité pour la certification.
- **Actif :** coché par défaut, permet d'activer/désactiver la certification.

#### **Charger un fichier de certifications**

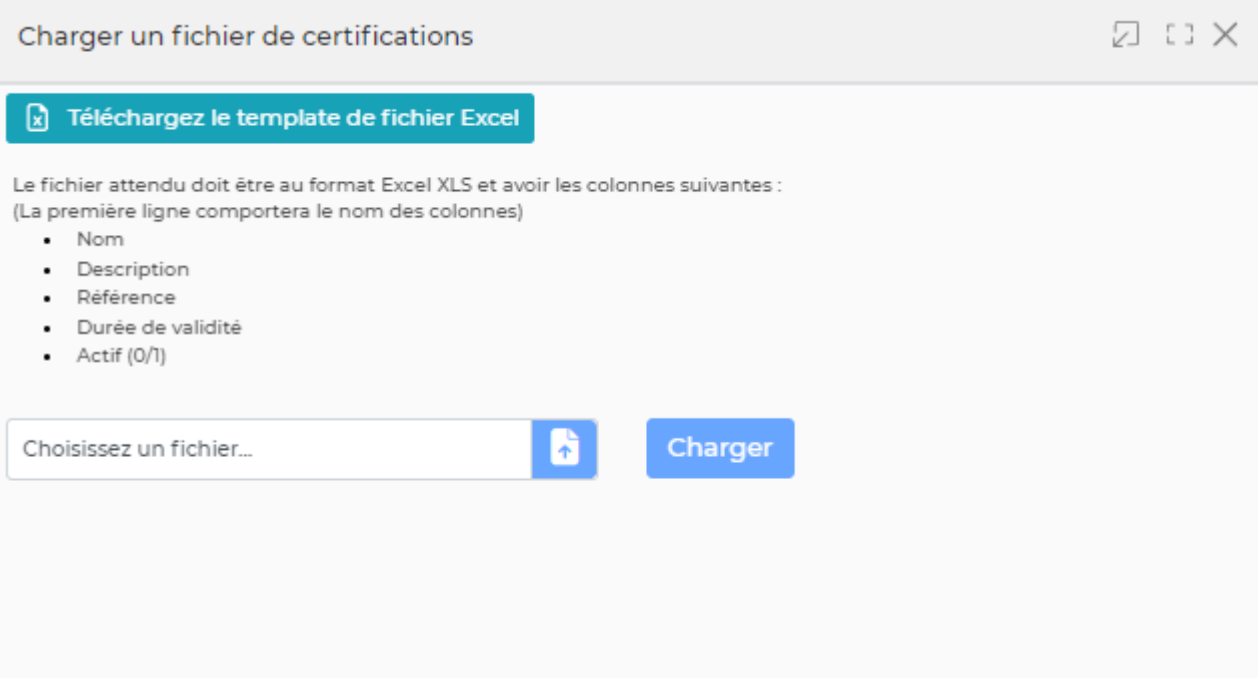

- 1/ Télécharger le template de fichier excel.
- 2/ Remplissez le document en suivant les instructions et enregistrez-le au format .xlsx
- 3/ Une fois le document prêt, sélectionnez votre fichier et charger

De nouvelles lignes avec les certifications apparaissent dans le tableau.

## <span id="page-11-0"></span>**Onglet Langues**

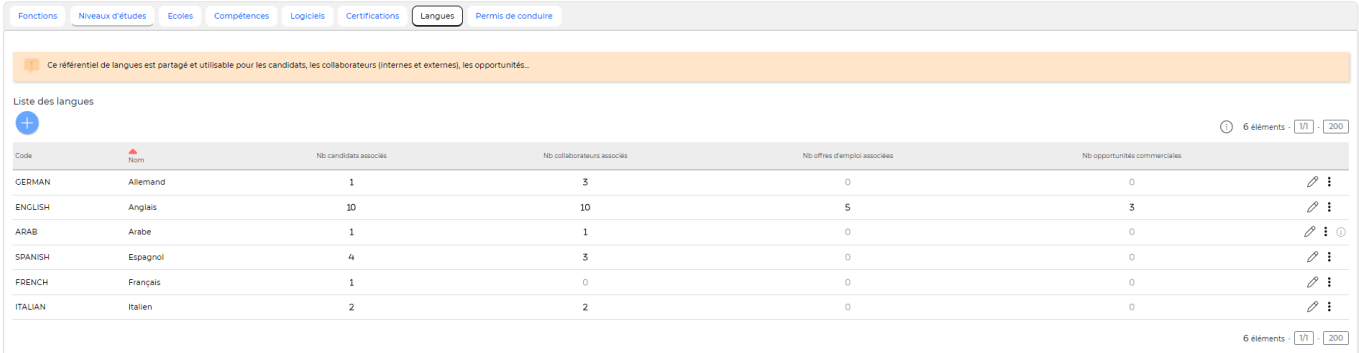

Ajouter une langue

Permet d'ajouter une langue.

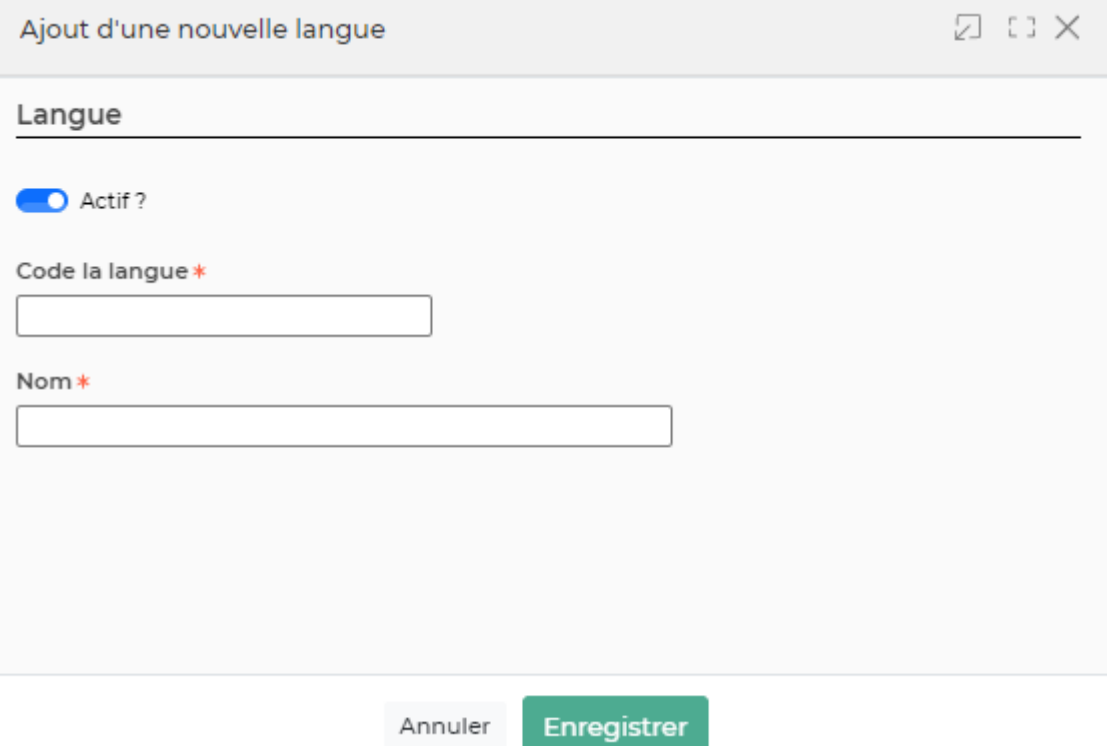

- **Code de la langue** : permet de saisir un code pour la langue.
- **Nom :** permet de saisir un nom pour la langue.
- **Actif :** coché par défaut, permet d'activer/désactiver la langue.

# <span id="page-12-0"></span>**Onglet Permis de conduire**

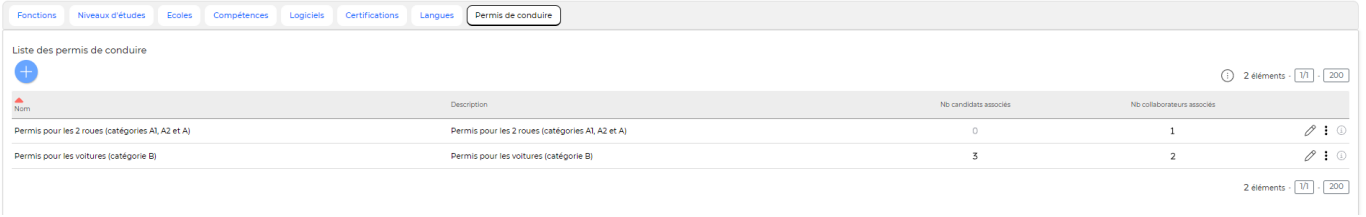

Ajouter un permis de conduire

Permet d'ajouter un permis de conduire.

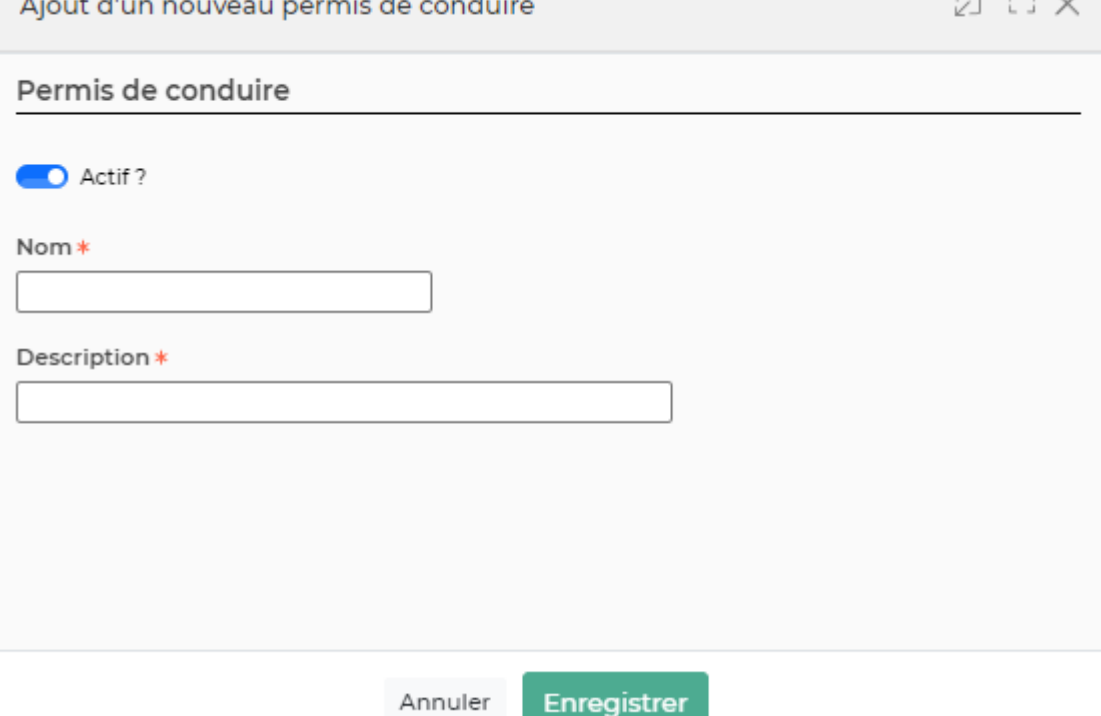

- **Nom :** permet de saisir un nom pour le permis de conduire
- **Description :** permet de saisir une description pour le permis de conduire
- **Actif :** coché par défaut, permet d'activer/désactiver le permis de conduire.

# <span id="page-13-0"></span>**Les actions**

 $\mathscr{O}_{\mathsf{Modifier}}$ Permet de modifier les données

Voir les personnes associées Permet de consulter les personnes qui possèdent le critère.

### $\bar{U}$  Supprimer

Permet d'effacer le critère. Cet action est possible uniquement s'il n'est associé à personne.

### **E**Désactiver

Permet de ne plus faire apparaître dans les listes déroulantes.